# **TUTORIAL PARA DIRECTORES**

# **VALIDAR TRAYECTORIAS**

**Nivel Secundario** 

Ministerio de

**EDUCACIÓN** 

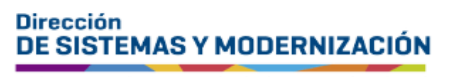

**CÓRDOB** 

Subsecretaría de Fortalecimiento Institucional

# **ÍNDICE**

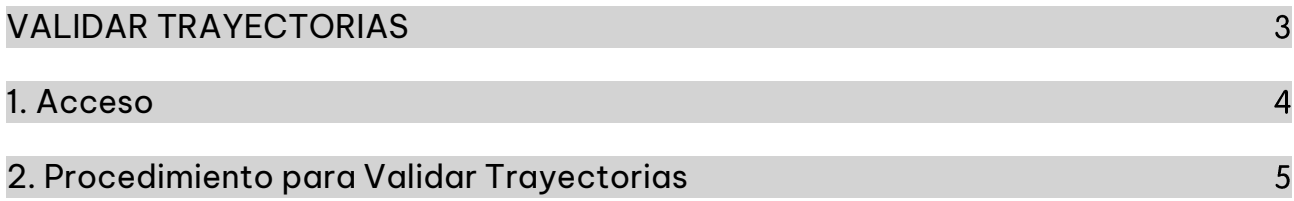

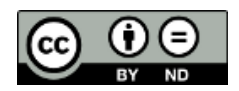

Contenido disponible bajo <u>Licencia Creative Commons Atribución-SinDerivar 2.5 Argentina.</u>

### **Sistema Gestión Estudiantes**

#### <span id="page-2-0"></span>**VALIDAR TRAYECTORIAS**

- El proceso de generación de analíticos y títulos digitales con validez nacional, se lleva a cabo a través de una serie de pasos o etapas que deben ser completadas. Con el objetivo de facilitar este proceso, se han desarrollado diversas funcionalidades dentro del Sistema de Gestión Estudiantes, también conocido como SGE, específicamente en la categoría de Analíticos y Títulos.
- En la primera fase, el **directivo o personal autorizado** tiene la responsabilidad de registrar las trayectorias de cada estudiante del establecimiento. Actualmente, esta tarea se realiza a través de la funcionalidad denominada "Gestionar Trayectorias". El procedimiento se explica en el tutorial 312- Gestionar Trayectorias.
- El segundo paso, consiste en la validación de las trayectorias por parte de los directivos, a través de la funcionalidad denominada "Validar Trayectorias". Procedimiento que se explica en este tutorial.
- En la tercera fase, el inspector/a de zona (supervisor/a), procede a realizar la revalidación de los analíticos y títulos.

En los establecimientos de gestión privada, dependientes de la DGIPE, el director de nivel luego de realizada la revalidación del inspector, debe efectuar la validación correspondiente.

- A continuación, el área de títulos o de despacho del Ministerio de Educación de la Provincia realiza el visado y posteriormente despacho lleva a cabo la firma digital.
- Una vez firmados digitalmente, los analíticos y títulos se envían al Ministerio de Educación de la Nación, para su validación nacional.
- Finalmente, los analíticos y títulos validados estarán disponibles para los estudiantes en la sección "Mis Documentos" de sus cuentas de CiDi de nivel 2, facilitando así el acceso a la documentación académica de manera eficiente y segura.

Existen 2 portales para constatar la veracidad del título, a los que se puede acceder desde estos enlaces:

- o Provincial: https://portalegresados.cba.gov.ar/
- o Nacional: https://refe.educacion.gob.ar/

### <span id="page-3-0"></span>1. Acceso

Ingresar seleccionando en el menú, "Analíticos y Títulos" y luego "Validar Trayectorias".

También es posible hacerlo desde la sección <sup>d'</sup>Accesos Directos.

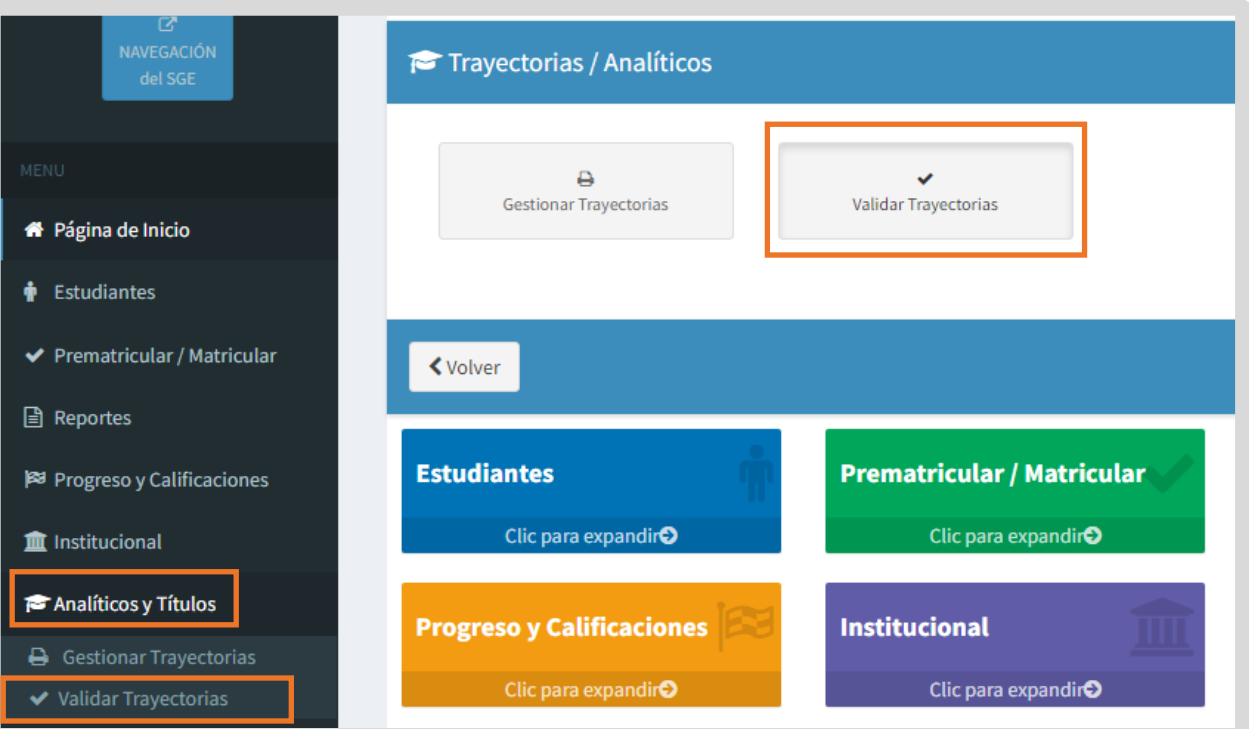

## <span id="page-4-0"></span>2. Procedimiento para Validar Trayectorias

Para buscar un estudiante, ingresar su DNI, Nombre o Apellido y seleccionar Q Buscar .

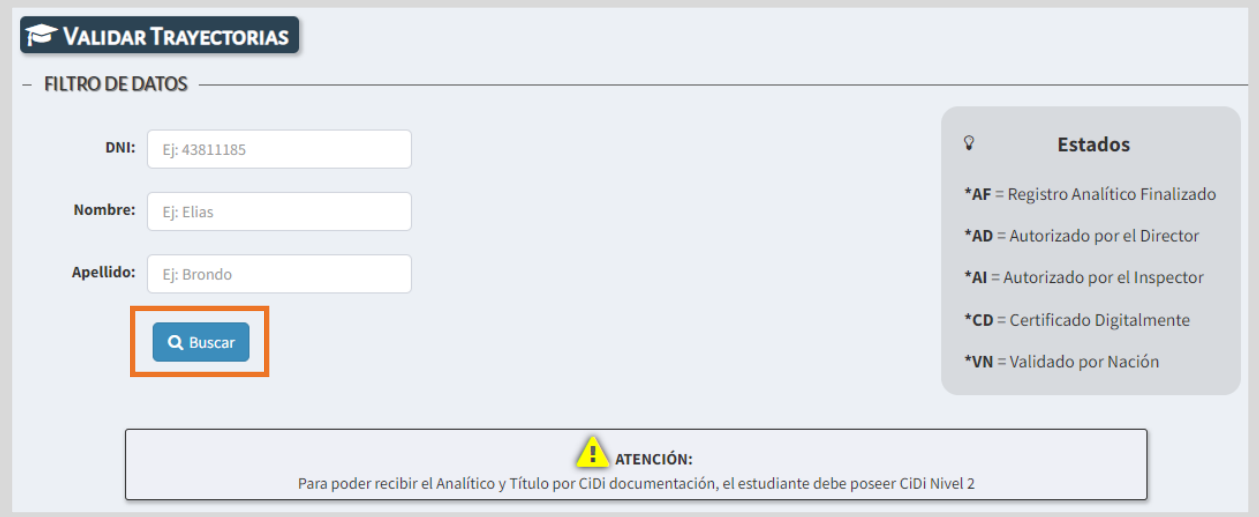

Si desea acceder a un listado de estudiantes del establecimiento, hacer clic directamente en Q Buscar

Dentro de la sección Trayectorias se muestran los datos del estudiante.

En la columna Estado, se indica mediante siglas, en qué instancia se encuentra la generación del analítico.

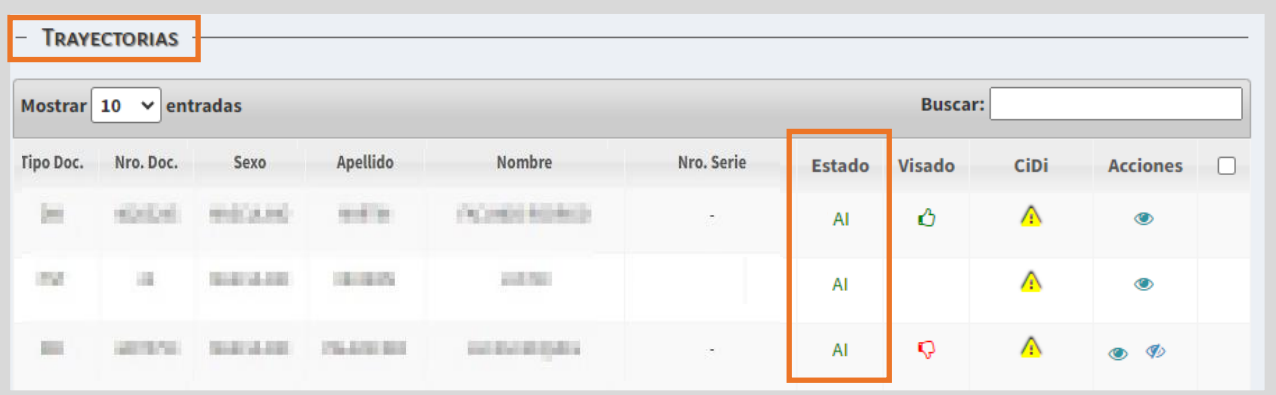

El significado de las siglas se detalla en este cartel:

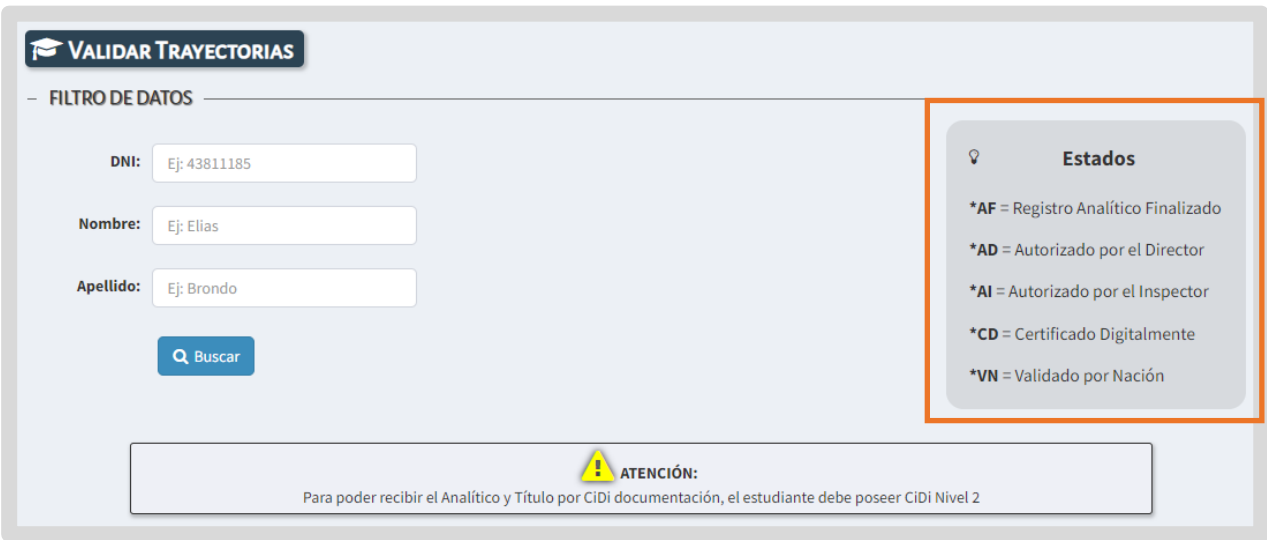

En la columna CiDi, se alerta cuando el estudiante no posee una cuenta de Nivel 2 en esa plataforma, de esta manera, el directivo puede dar aviso al estudiante que este es un requisito para acceder a su analítico y título a través de "Mis documentos".

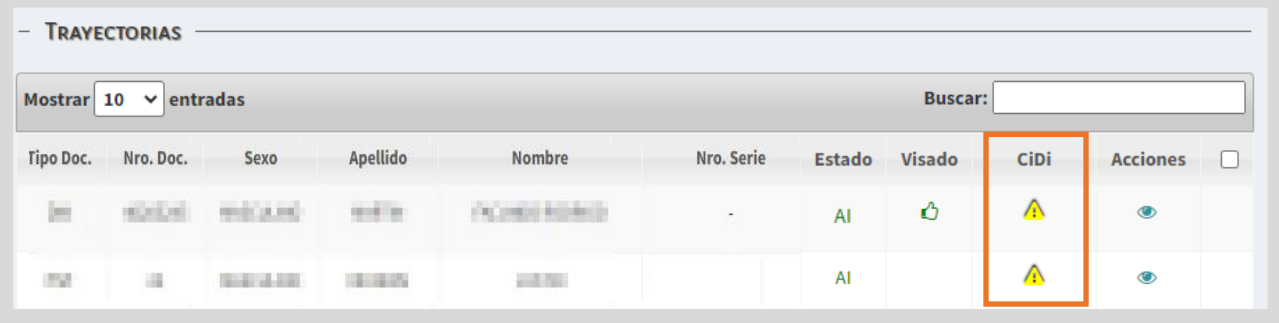

En la columna Acciones, a través de este botón , accedes al registro de la trayectoria del estudiante.

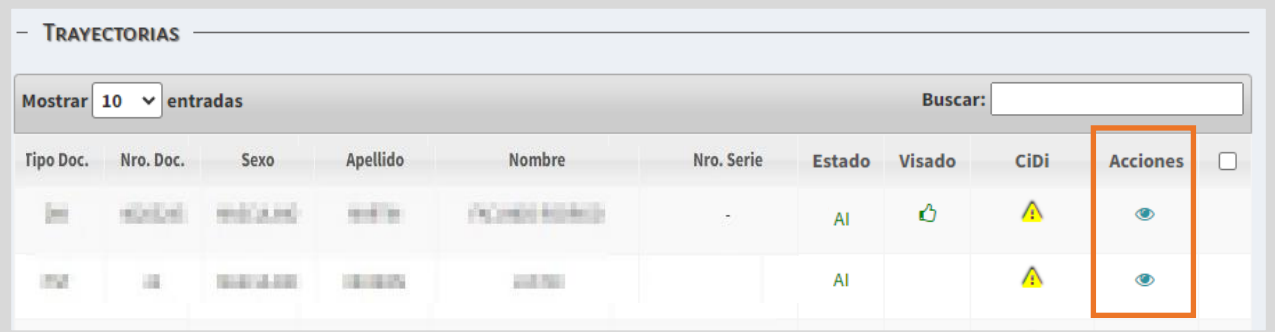

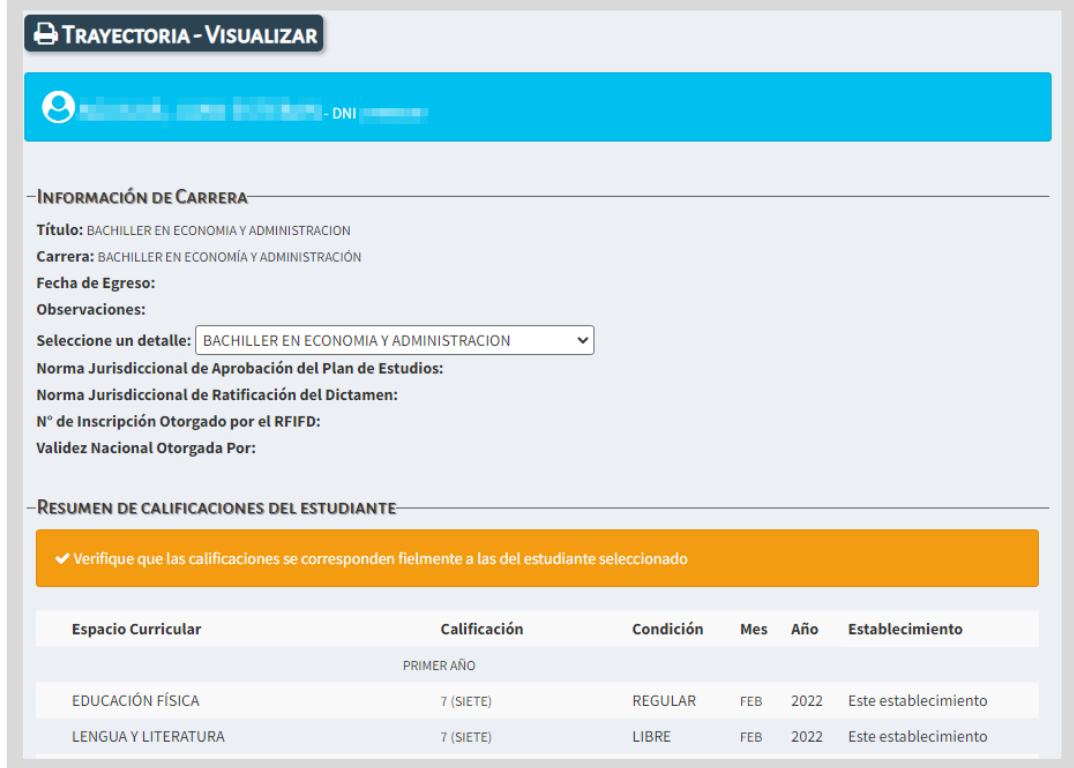

 $\blacksquare$  El botón Validar  $\blacktriangledown$ se habilita cuando la trayectoria del estudiante ha sido finalizada y se encuentra en condiciones de ser validada por el directivo del establecimiento.

Es posible realizar la validación de:

- 1. un solo estudiante seleccionando la tilde  $\blacktriangledown$ .
- 2. varios estudiantes a la vez, seleccionando la casilla de la última columna.
- 3. todos los estudiantes en condiciones de validar, seleccionando la casilla del encabezado de la columna.

En los dos últimos casos, luego hacer clic en validar

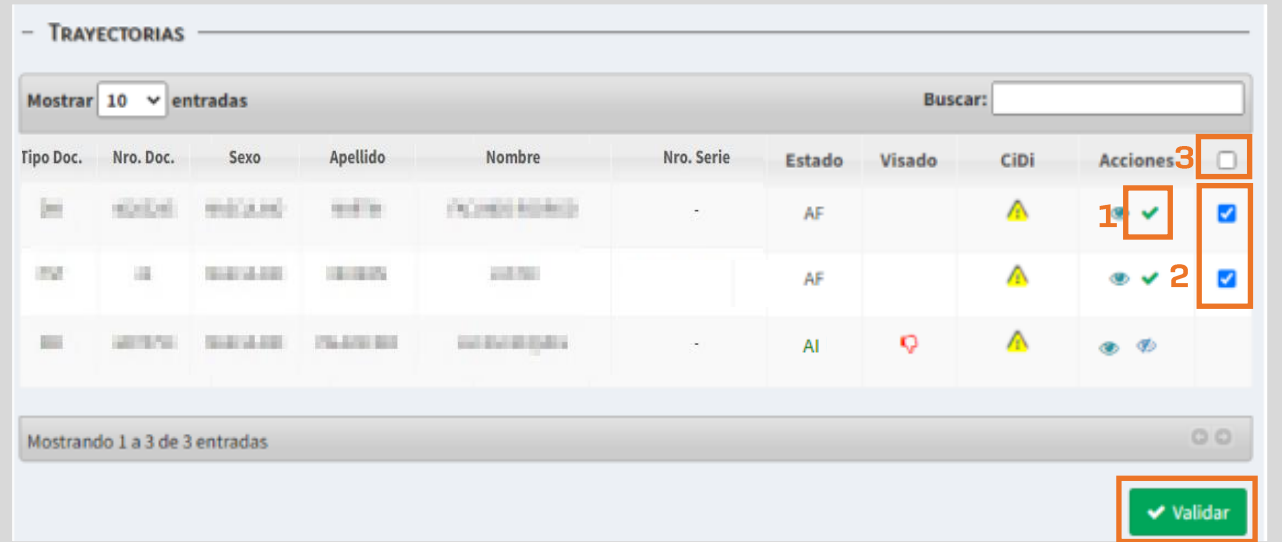

Al seleccionar alguna de estas opciones, el SGE solicita confirmar la validación.

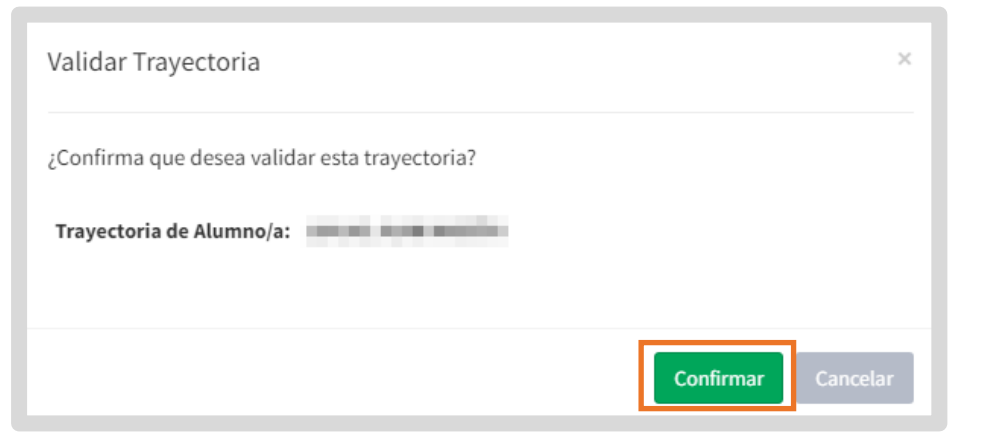

A continuación, el directivo debe ingresar el número de cuatro dígitos del PIN que corresponde a su cuenta de CiDi Nivel 2 y seleccionar .

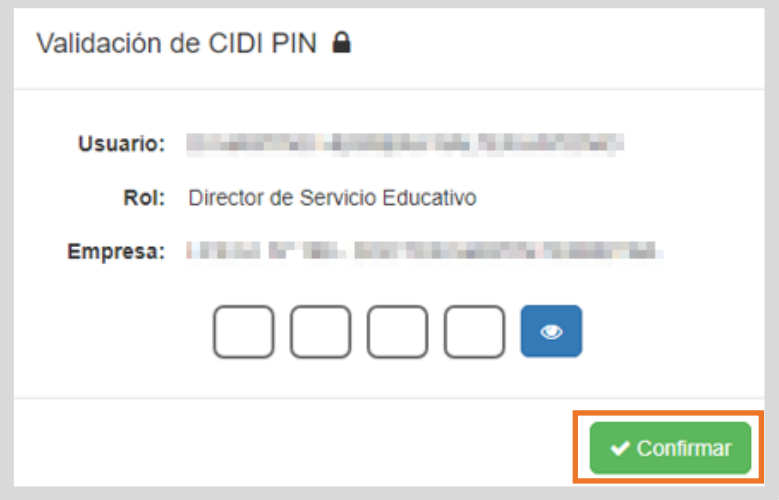

El SGE confirma la validación.

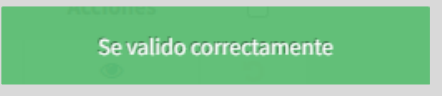

El analítico pasa a tener el estado AD: Autorizado por el Director y queda habilitado para ser revalidado por el inspector.

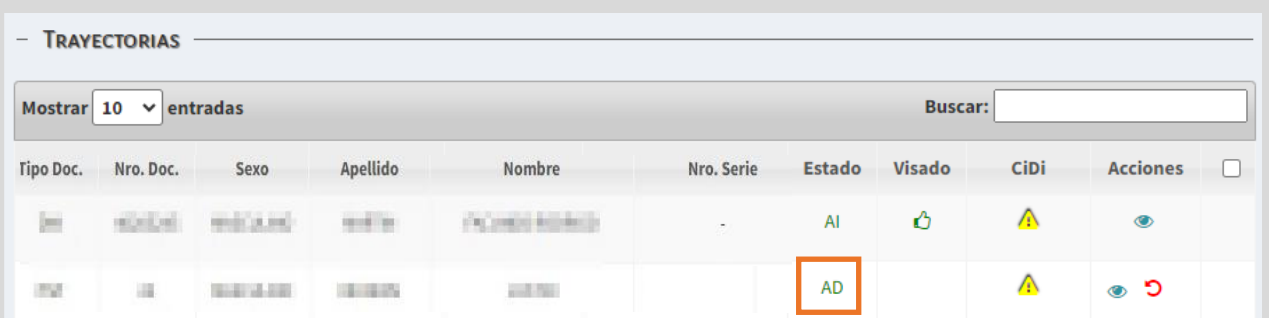

Hasta que el Inspector lo revalide, se puede anular la validación utilizando el botón  $\bullet$  en la columna "Acciones".

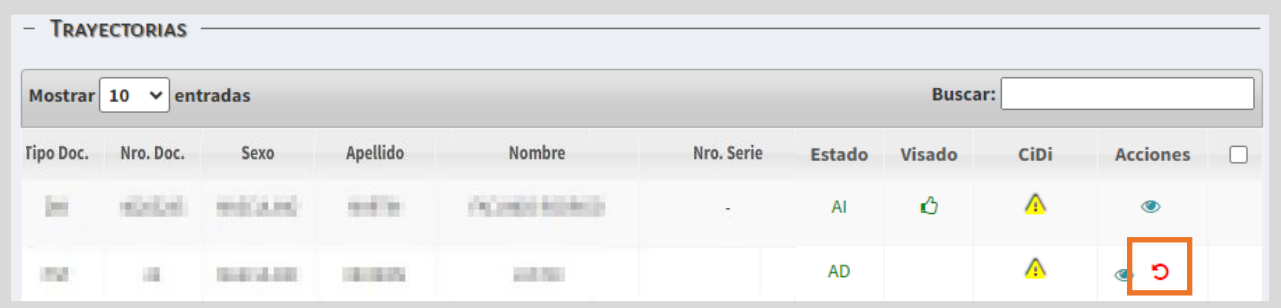

Al seleccionar  $\Box$ , el estudiante deja de mostrarse en el listado para "Validar Trayectorias". Por lo que hay que ir a "Gestionar Trayectorias", realizarle las modificaciones que correspondan y finalizar nuevamente la trayectoria del estudiante.

Cuando el analítico es revalidado por el inspector el estado pasa a identificarse con las siglas AI: Autorizado por el Inspector y se oculta la posibilidad de anular la validación por parte del directivo.

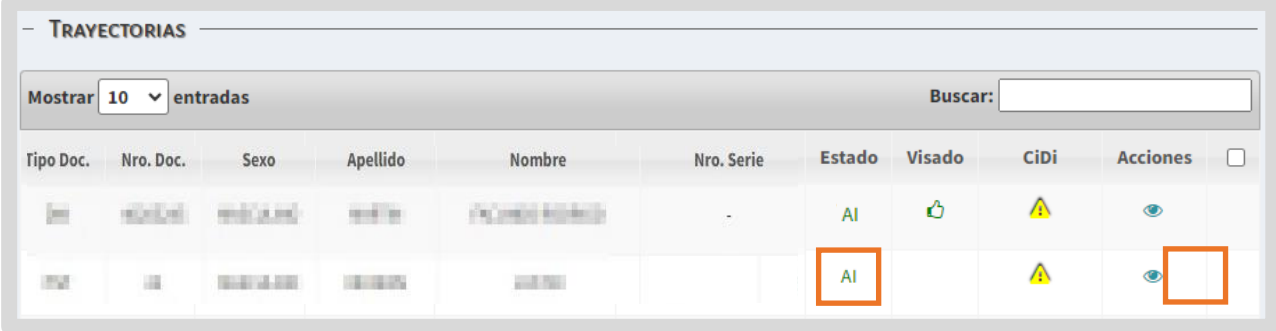

Si la revalidación es rechazada, se muestra en la columna Acciones este ícono Al ingresar desde  $\mathbb{S}^*$  se puede ver el motivo del rechazo.

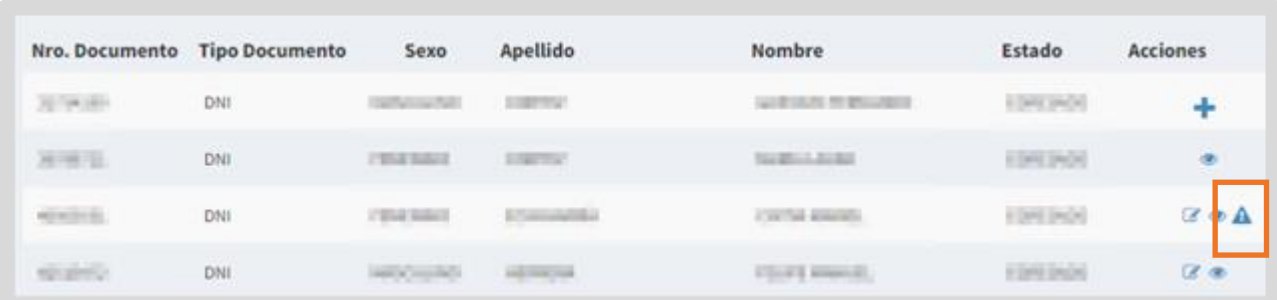

A continuación, el área de títulos o de despacho del Ministerio de Educación de la Provincia realiza el visado.

Luego de visado, si el pulgar es verde  $\bigcirc$  , indica que el analítico está listo para ser firmado digitalmente.

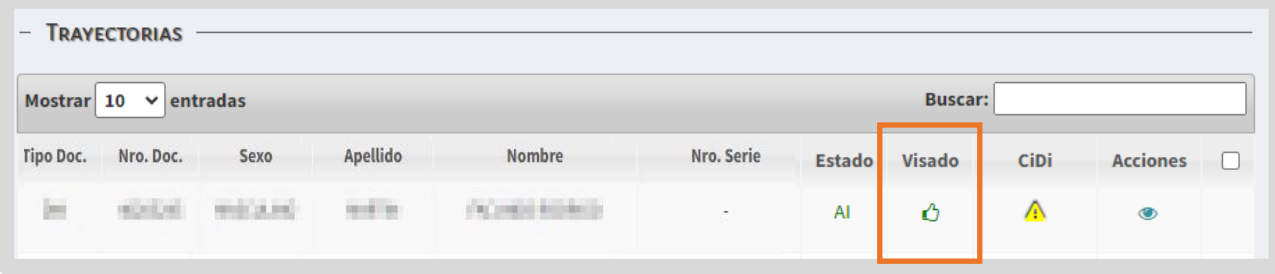

Si alguna de estas áreas le realiza alguna observación, el pulgar se muestra en rojo  $\nabla$  y en la columna Acciones, a través de esta opción  $\nabla$ , se puede ver el motivo de rechazo.

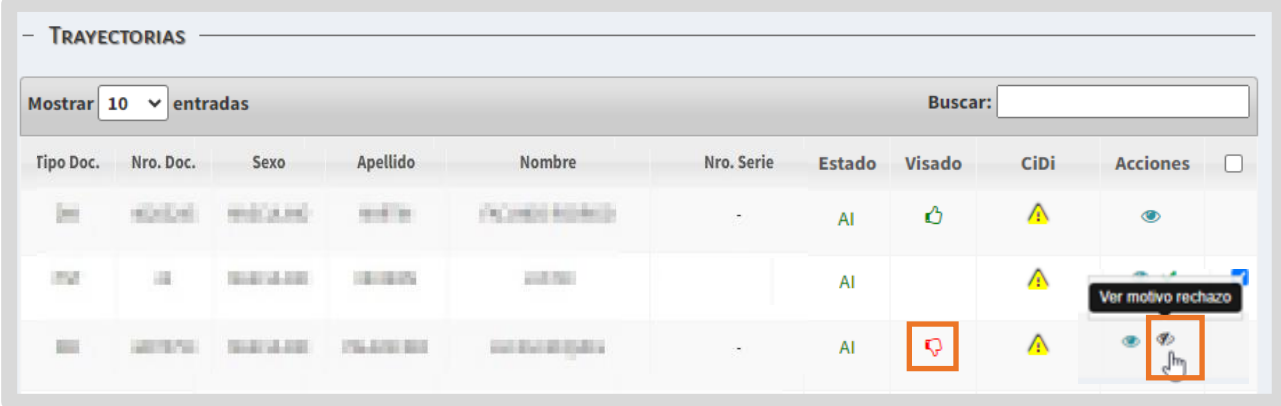

Posteriormente, despacho del Ministerio de Educación realiza la firma digital.

Después de realizada la firma digital, el estado se identifica como CD ("Certificado Digitalmente") y se encuentra listo para ser validado por el Ministerio de Educación de la Nación.

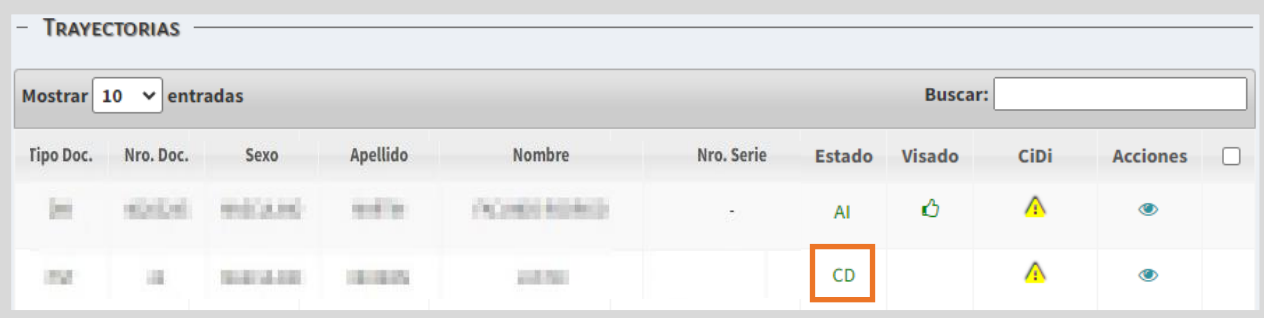

Cuando el analítico es validado por Nación, se refleja el estado VN ("Validado por Nación").

También se muestra el número de serie asignado al analítico.

El número de serie debe transcribirse como Observación en el Libro Matriz dejando constancia de su entrega.

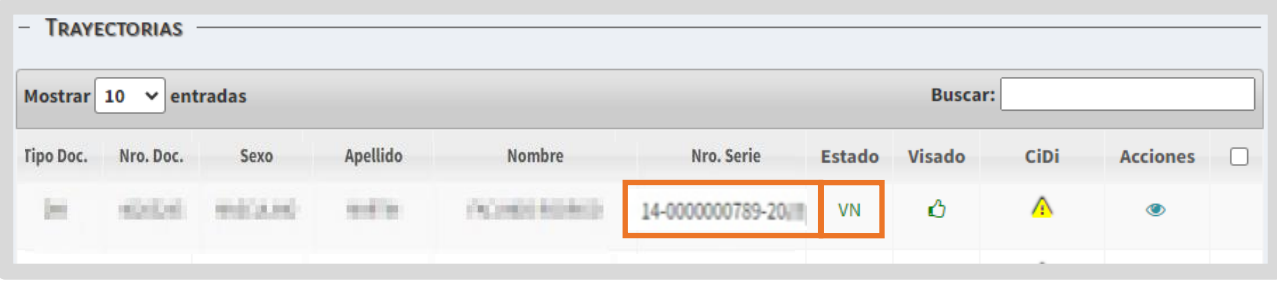

Se conforma de esta manera:

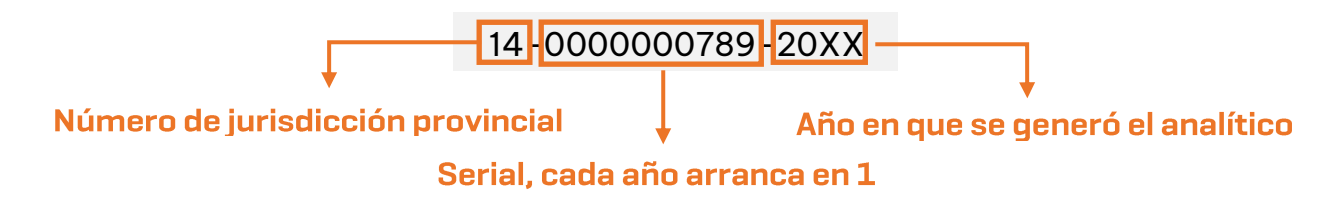

Posterior a esta última validación, el analítico se encontrará disponible para el estudiante en la sección "Mis Documentos" de su cuenta de CiDi de nivel 2.

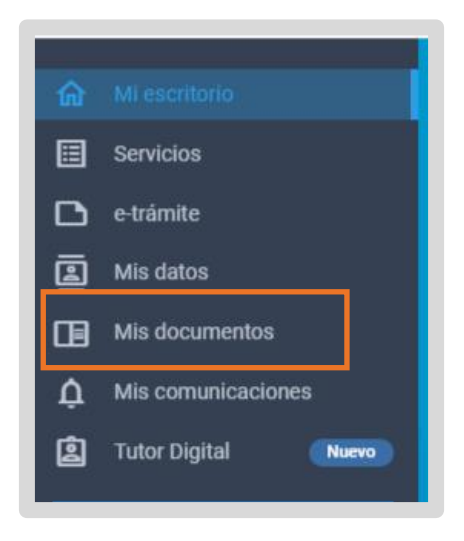

El analítico y título digital es siempre original, no existe su versión duplicado. Si por algún motivo, hubo un error debe modificarse y se generará uno nuevo. La copia impresa no tiene validez, ya que solamente es válido dentro del medio digital en el cual se generó.

#### De esta manera, se muestra el analítico al estudiante:

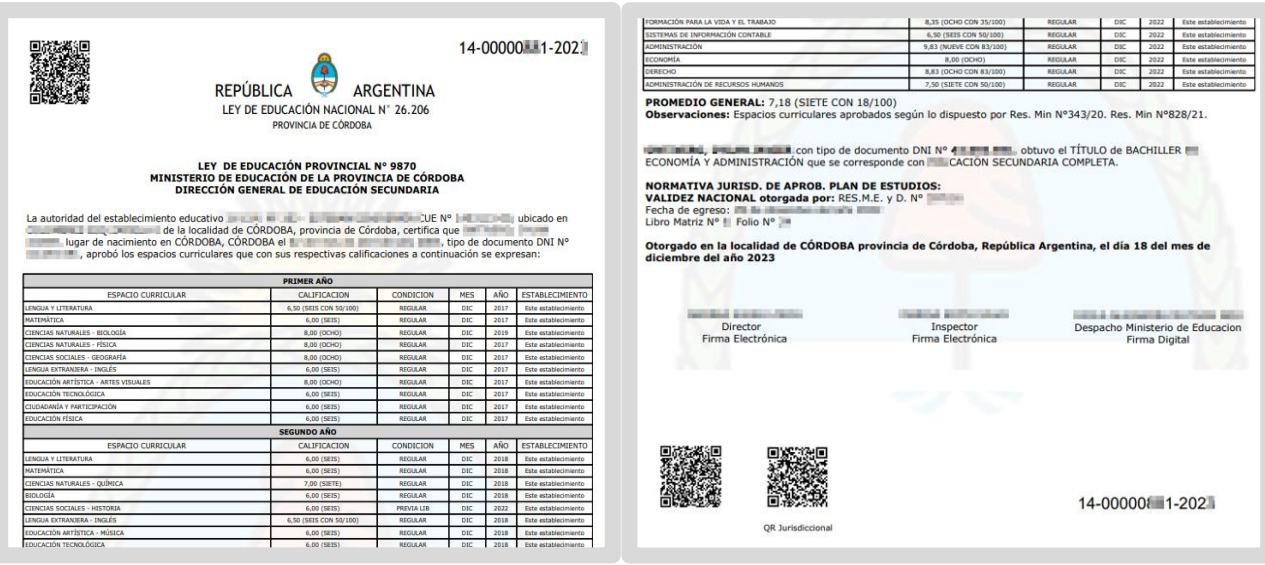

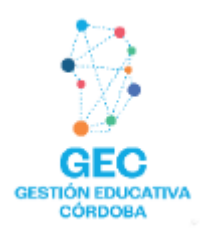

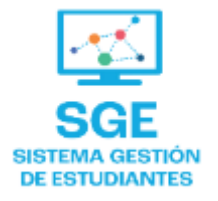

# Este contenido fue realizado por el equipo profesional de la Dirección de Sistemas y **Modernización** del Ministerio de Educación

#### Datos de contacto

Av. Colón 93 - 6º piso - Córdoba Capital

#### **Consultas y/o Reclamos**

**Acceso al formulario** 

#### **Tutoriales**

www.cba.gov.ar/gestion-estudiantes **Canal de YouTube** 

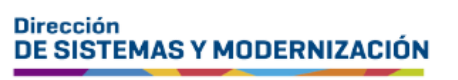

Ministerio de **EDUCACIÓN** 

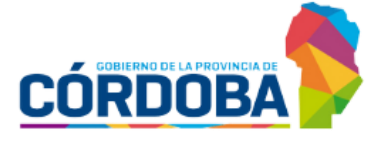

Subsecretaría de Fortalecimiento Institucional